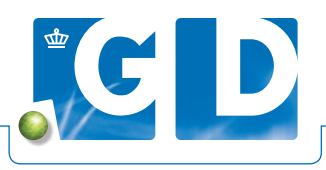

# **Hoe werkt digitaal inschrijven**

**VeeOnline geeft u een goed overzicht van de diergezondheid van uw klanten. De informatie is actueel, altijd en overal beschikbaar en draagt bij aan een efficiënte klantgerichte bedrijfsvoering. In deze flyer staat hoe u onderzoeken digitaal kunt inschrijven.**

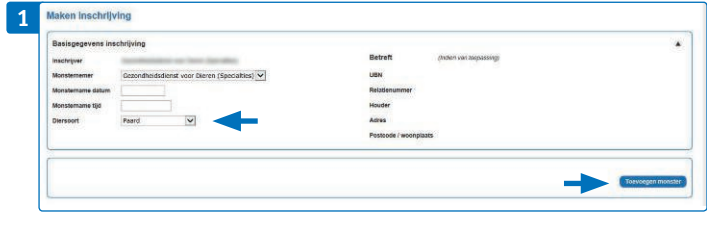

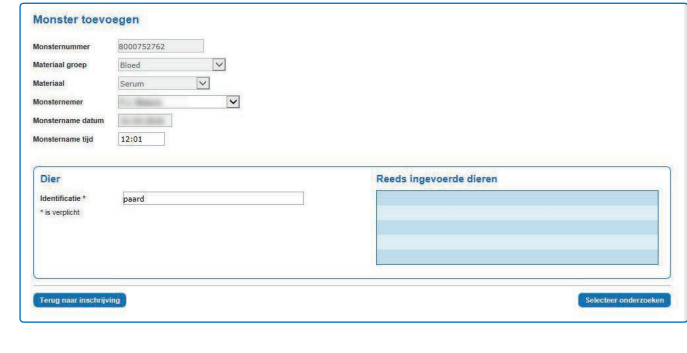

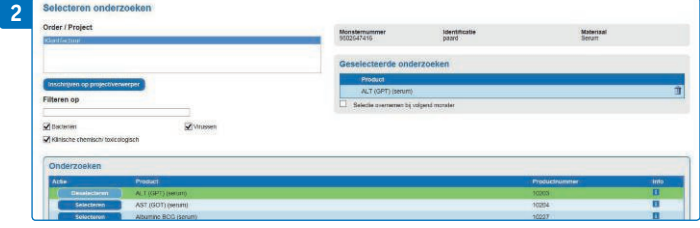

# **Stap 1. Nieuwe inschrijving**

Log in op www.veeonline.nl en selecteer het UBN waarvoor u wilt inschrijven. Ga via het menu 'Inschrijven' naar 'Nieuwe inschrijving'. Kies bij een UBN met meerdere diersoorten eerst de diersoort.

- Klik vervolgens op 'Toevoegen monster'.
- Ga op het veld 'Monsternummer' staan en scan het monster.
- Vul vervolgens de identificatie van het bijbehorende dier bij het monster in.

#### **Stickers plakken**

Wanneer u een voorgestickerde serumbuis scant komt achter 'Materiaal' automatisch 'Serum' te staan. Bij andere buizen kiest u zelf het juiste materiaal. U heeft dan wel losse barcodestickers nodig om op de buis te plakken. Deze zijn verkrijgbaar via de GDwebshop.

Op de rol stickers zitten dubbele stickers, met identieke barcodes. Bij het direct digitaal inschrijven, plakt u één sticker op het monster en scant u deze sticker. Met de andere sticker hoeft u niks te doen. Als u gebruikmaakt van een geprinte monsternamelijst, plak dan één sticker op het monster. De andere, bijbehorende sticker (met dezelfde barcode) plakt u op de monsternamelijst.

### **Stap 2. Onderzoek toevoegen**

Selecteer na het scannen van de barcode en het toevoegen van de diergegevens de juiste onderzoeken en klik op 'Opslaan'. Wilt u meerdere monsters met hetzelfde onderzoek toevoegen, zet dan een vinkje voor 'Selectie overnemen bij volgend monster'. Klik vervolgens onderaan op 'Volgend monster toevoegen' en na het laatste monster op 'Opslaan'.

#### **Opsturen groepsmonsters pluimvee**

Voor groepsmonsters vult u eerst het aantal monsters in wat u opstuurt, daarna het aantal monsters en eventueel het aantal dieren.

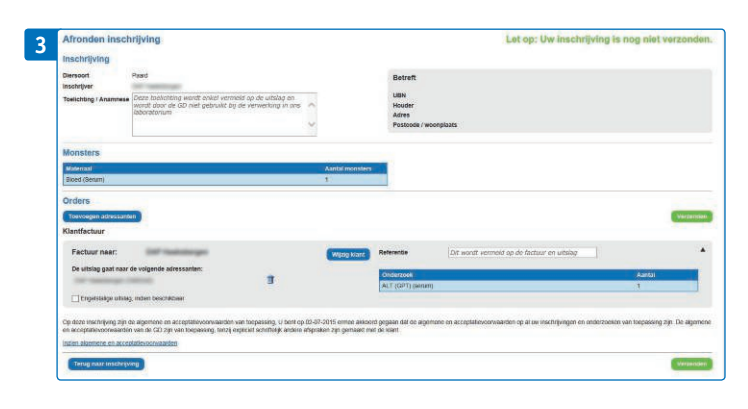

# **Stap 3. Afronden van de inschrijving**

In het laatste scherm staat een overzicht van de inschrijving. U kunt hier eventueel extra adressanten en het factuuradres toevoegen of aangeven dat u de uitslag in het Engels wilt ontvangen. Controleer de inschrijving en klik op 'Verzenden' .

Uw inschrijvingen staan onder het menu 'Inschrijven' bij 'Raadplegen inschrijvingen'. Zolang de status op 'Voorlopig geaccepteerd' staat kunt u de inschrijving nog bewerken. Als wij de monsters hebben ontvangen verandert de status naar 'Geaccepteerd' en kunt u de gegevens niet meer wijzigen.

#### **Digitaal inschrijven poolmonsters Varken**

Wist u dat u ook poolmonsters voor varken digitaal kunt inschrijven? U bepaalt dan zelf welke monsters bij elkaar in een pool komen. VeeOnline berekent het aantal pools en de hoeveelheid monsters per pool.